# **Shared: Localization**

# **Setup Guide for Concur Standard Edition**

# **Last Revised: December 16, 2021**

Applies to these SAP Concur solutions:

- Expense
	- □ Professional/Premium edition  $\boxtimes$  Standard edition
- $\Box$  Travel
	- □ Professional/Premium edition  $\square$  Standard edition
- $\boxtimes$  Invoice
	- $\Box$  Professional/Premium edition  $\boxtimes$  Standard edition
- □ Request
	- $\Box$  Professional/Premium edition
	- $\Box$  Standard edition

# **Table of Contents**

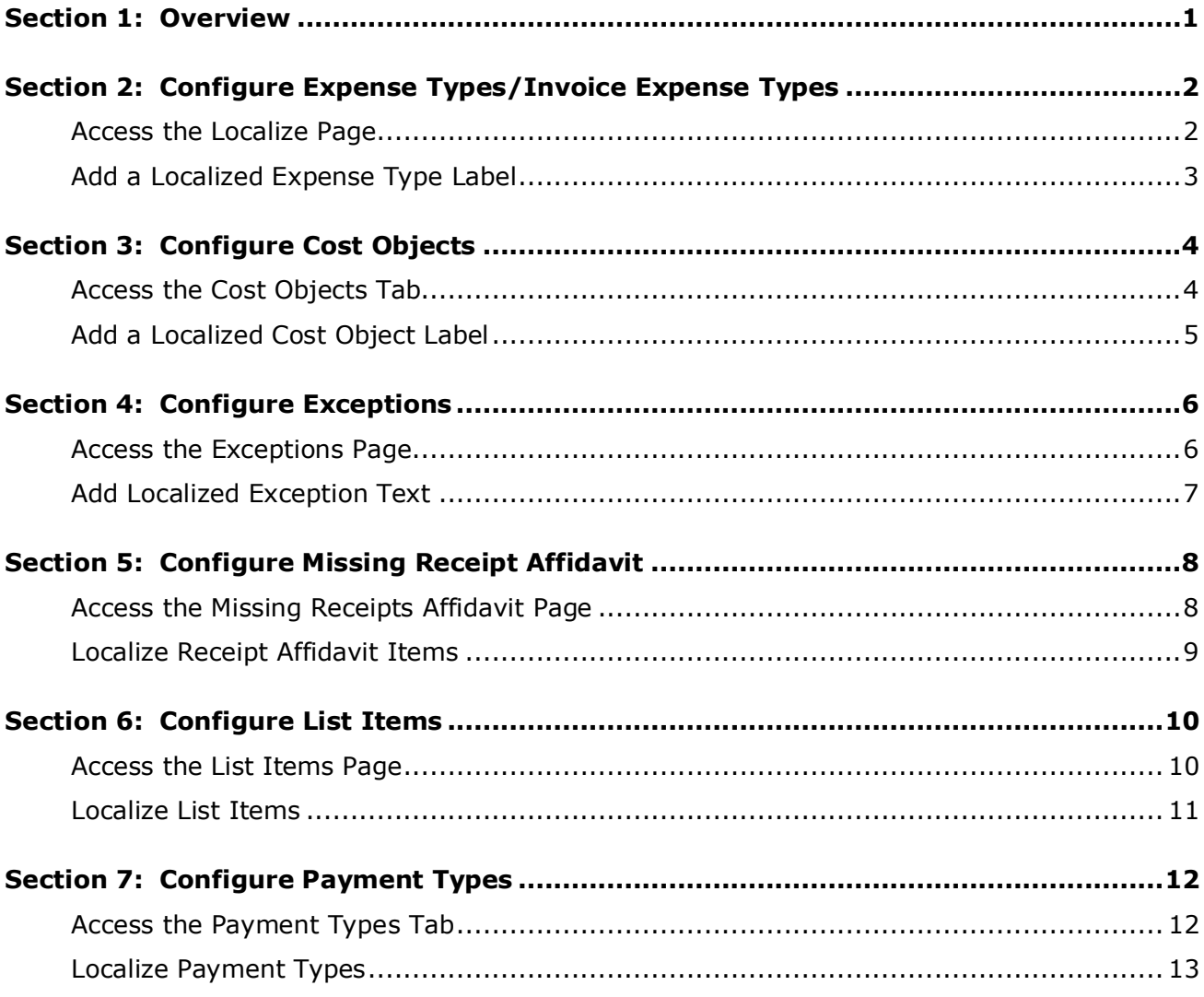

# **Revision History**

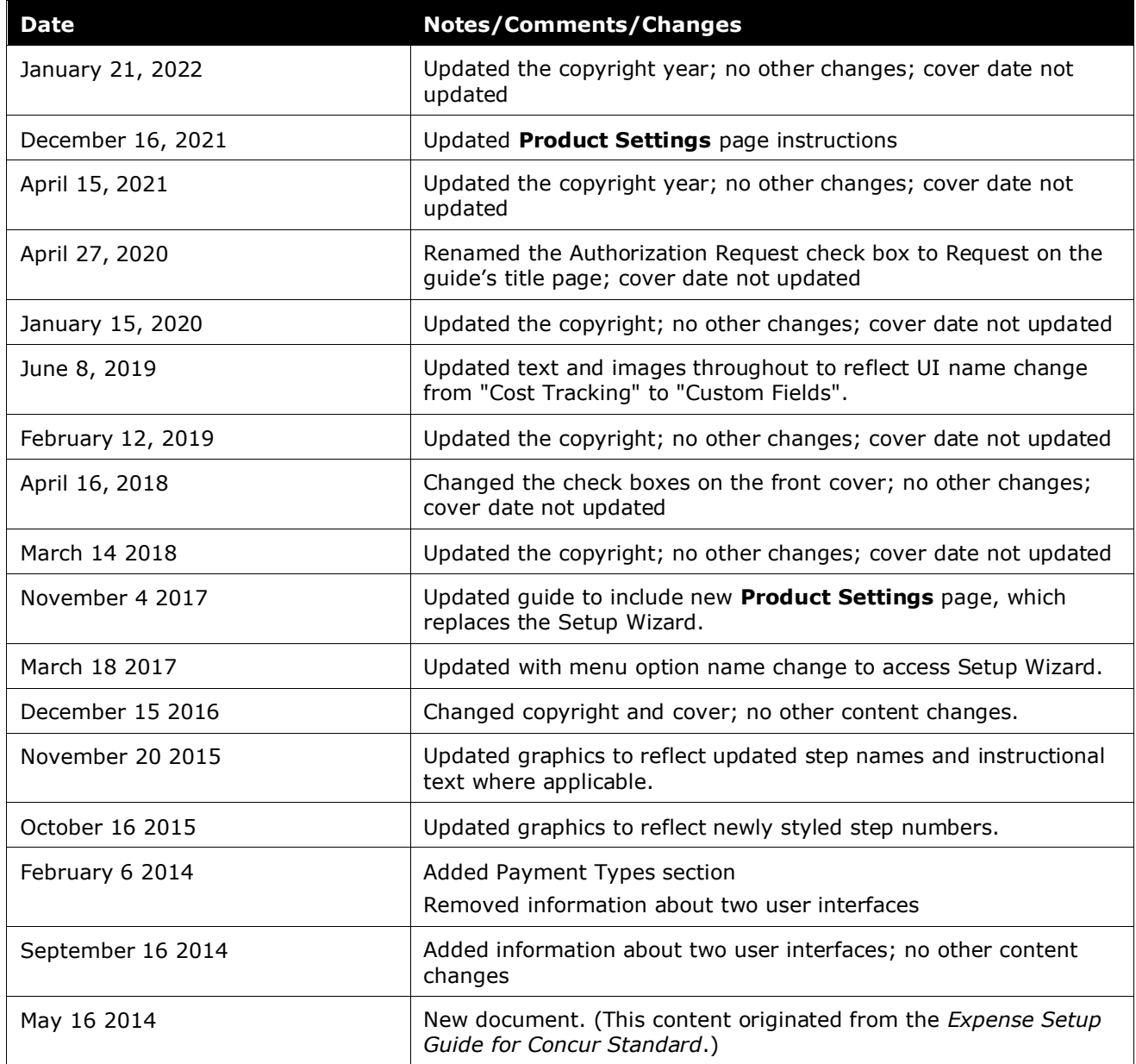

# **Localization**

<span id="page-4-0"></span>This page of Product Settings is visible only when enabled by Concur.

# **Section 1: Overview**

The **Localize** page of Product Settings allows you to select a language (from the configured languages) and specify your own language-specific text for the following:

- Expense Types and Invoice Expense Types
- Cost Objects
- Exceptions
- Missing Receipt Affidavits
- List Items
- Payment Types

To do this, multiple tabs are used, which collect all the localized data.

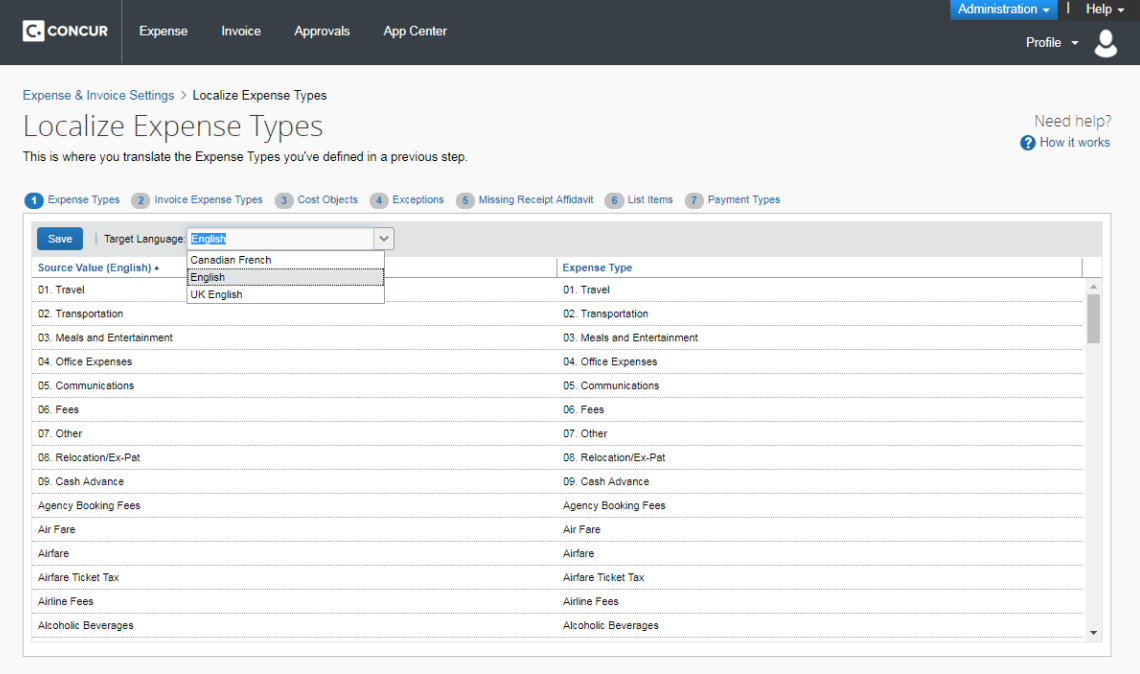

**NOTE:**This page only appears if your company is configured by Concur for multiple languages. Tabs appear depending on your configuration.

# **Section 2: Configure Expense Types/Invoice Expense Types**

<span id="page-5-0"></span>Use the **Expense Types** and **Invoice Expense Types** tabs to localize the expense type labels for your products, such as "Transportation".

#### **Example**

You are a Canadian company and you have entered a custom expense type in United States. Use the **Expense Types** tab(s) to provide a Canadian French localized label.

#### <span id="page-5-1"></span>**Access the Localize Page**

- *To access the Localize page:*
	- 1. Click **Administration > Expense Settings** or **Expense & Invoice Settings**  or **Invoice Settings**.
	- 2. In the **Product** list, click *Expense* or *Invoice*.

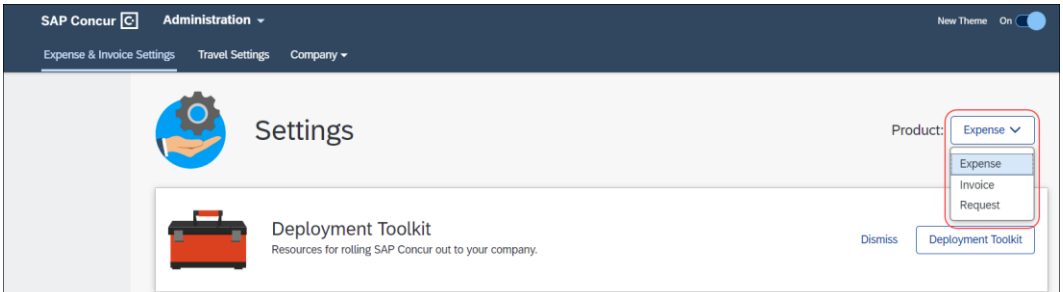

3. In the **Access to Concur** section, on the **Translations** tab, click **Edit**.

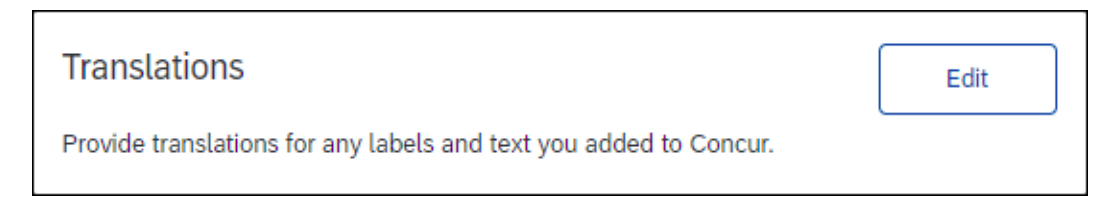

4. The **Expense Types** tab of the **Localize** page appears.

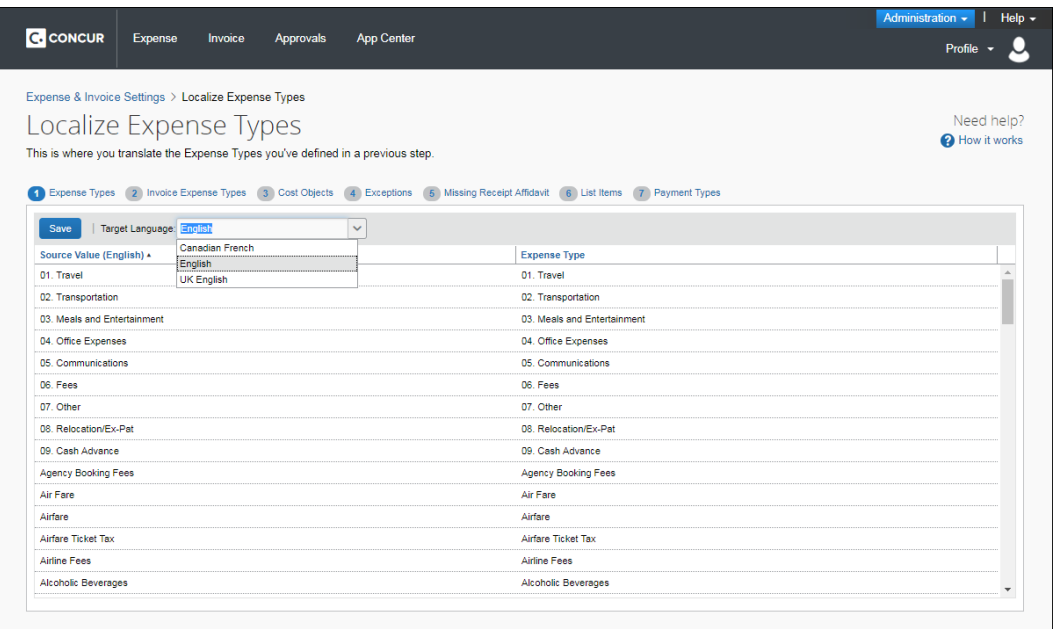

#### <span id="page-6-0"></span>**Add a Localized Expense Type Label**

- *To add a localized expense type label:* 
	- 1. On the **Expense Types** tab of the **Localize** page, click the desired target language.

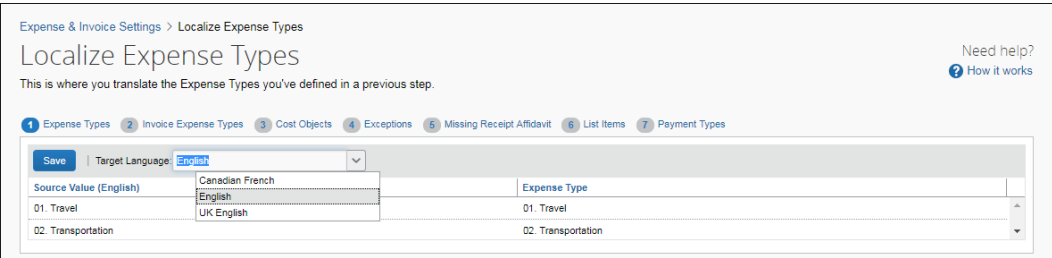

2. Enter the localized text in the **Expense Type** column.

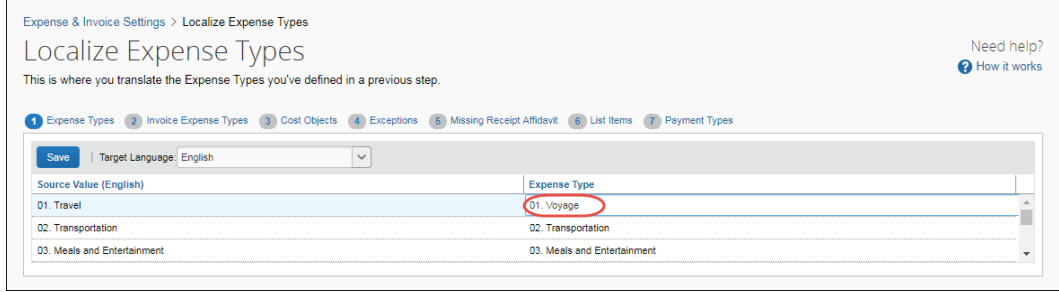

3. Click **Save**.

4. Click the **Invoice Expense Types** tab. Use the steps above to again select a language and edit the existing text to your preferences.

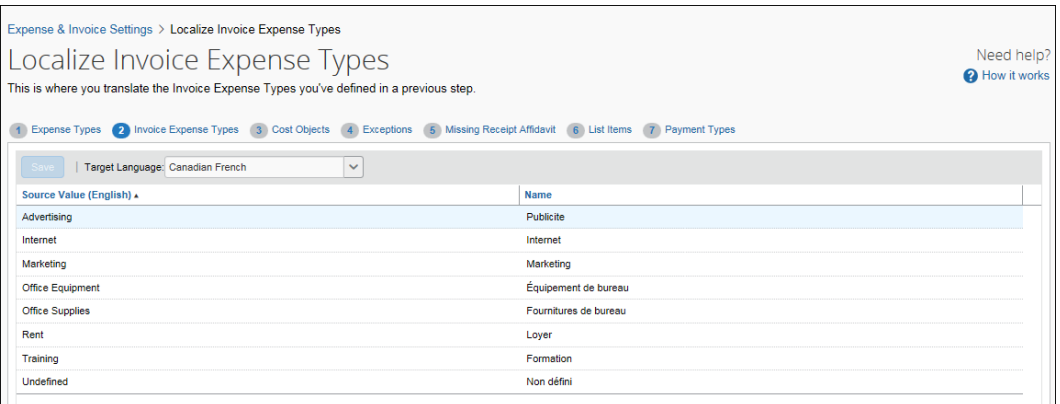

<span id="page-7-0"></span>5. Click **Save** or navigate to another tab to save your changes.

# **Section 3: Configure Cost Objects**

On the **Cost Objects** tab, you can enter localized labels for your cost objects.

#### **Example**

You added a custom cost object in English and you need to add a Canadian French localized label. You can choose Canadian French as your target language, and then enter Canadian French specific custom cost object labels in the **Cost Objects** column.

#### <span id="page-7-1"></span>**Access the Cost Objects Tab**

- *To access the Cost Objects tab:*
	- 1. Click **Administration > Expense Settings** or **Expense & Invoice Settings**  or **Invoice Settings**.
	- 2. In the **Product** list, click *Expense* or *Invoice*.
	- 3. In the **Access To Concur** section, on the **Translations** tab, click **Edit**.

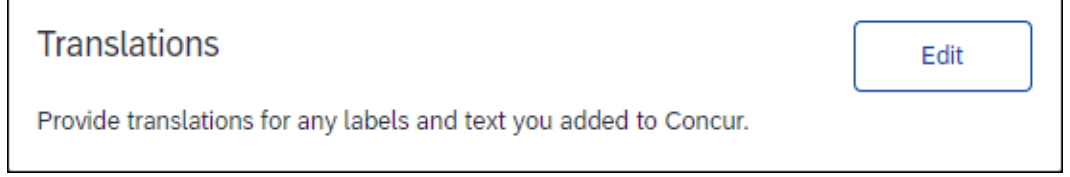

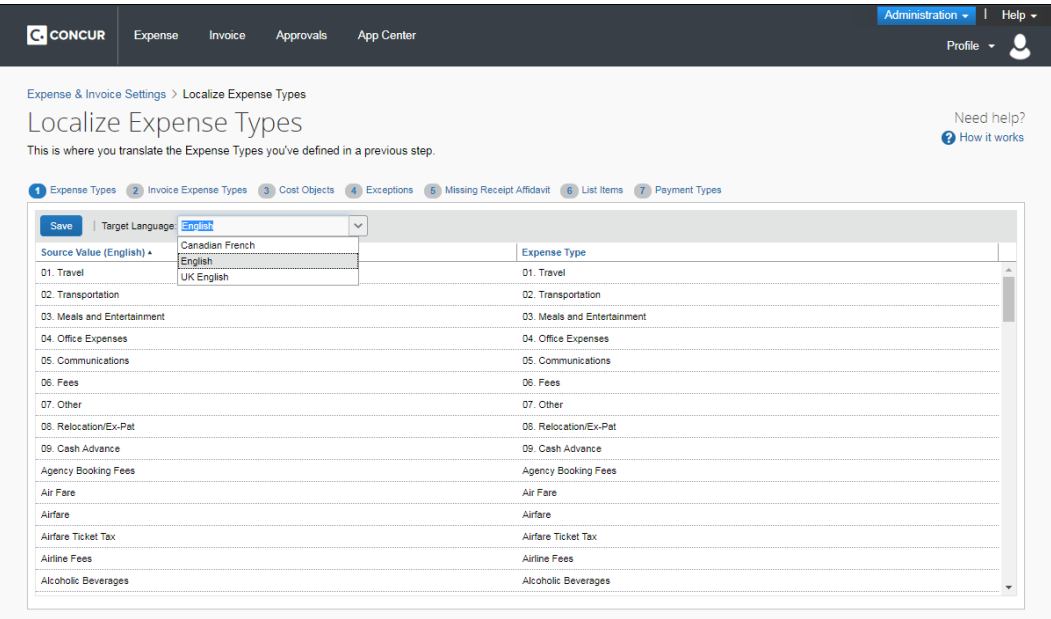

#### 4. Click **Cost Objects** (tab).

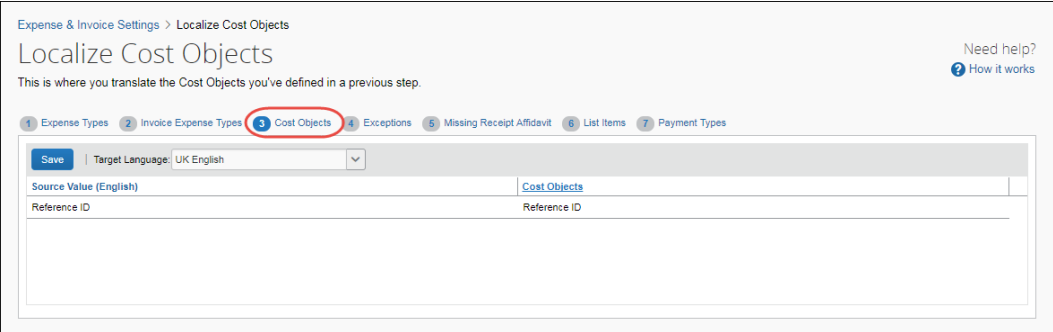

#### <span id="page-8-0"></span>**Add a Localized Cost Object Label**

- *To add a localized cost object label:* 
	- 1. On the **Cost Objects** tab, select the desired target language.
	- 2. In the **Cost Objects** column, enter the localized text.

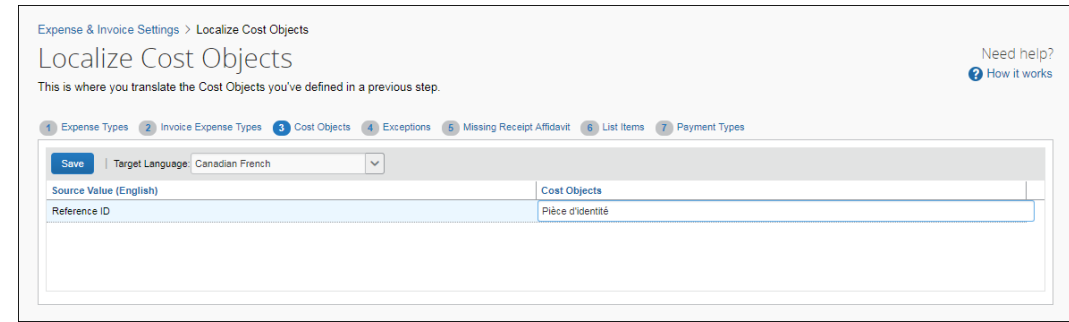

3. Click **Save** to save your changes.

<span id="page-9-0"></span>**NOTE:** Only the custom cost objects that you created appear on this page. The standard cost objects are localized by Concur.

### **Section 4: Configure Exceptions**

On the **Exceptions** page, you can enter localized text for exceptions that users see.

#### **Example**

You would like to translate the exceptions that users see into Canadian French. You can choose Canadian French as your target language, and then enter the localized exception text in the **Text** column. Click **Save** to save your changes.

#### <span id="page-9-1"></span>**Access the Exceptions Page**

- *To access the Exceptions page:*
	- 1. Click **Administration > Expense Settings** or **Expense & Invoice Settings**  or **Invoice Settings**.
	- 2. In the **Product** list, click *Expense* or *Invoice*.
	- 3. In the **Access to Concur** section, on the **Translations** tab, click **Edit**.

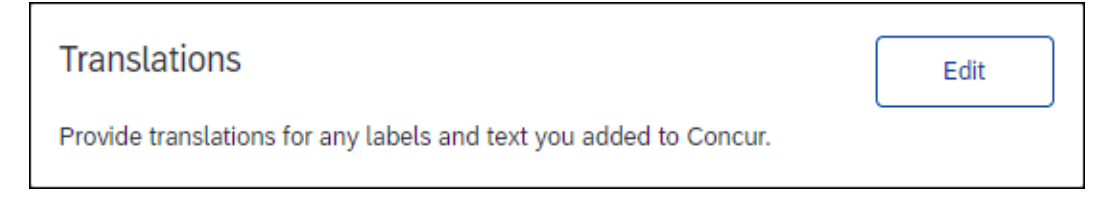

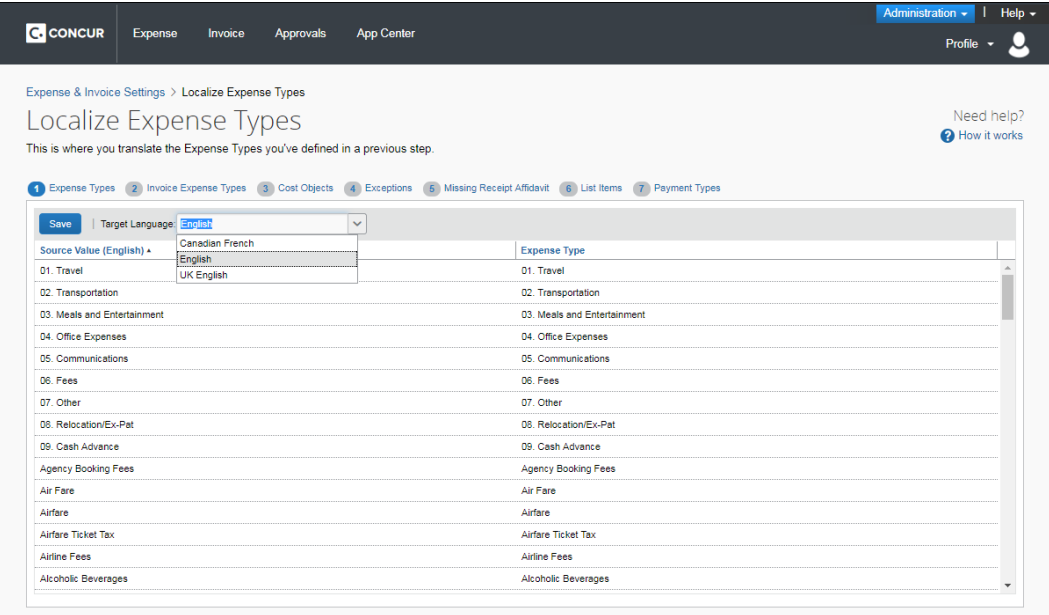

#### 4. Click **Exceptions** (tab).

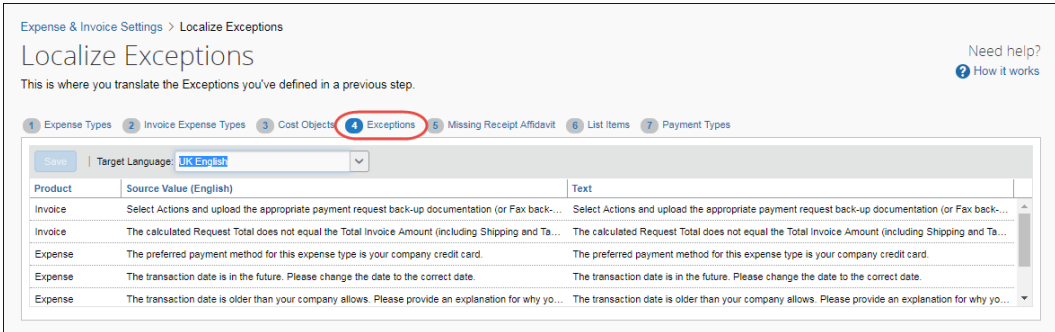

### <span id="page-10-0"></span>**Add Localized Exception Text**

- *To add localized exception text:* 
	- 1. On the **Exceptions** tab, select the desired target language.
	- 2. In the **Text** column for the exception, enter the localized text.

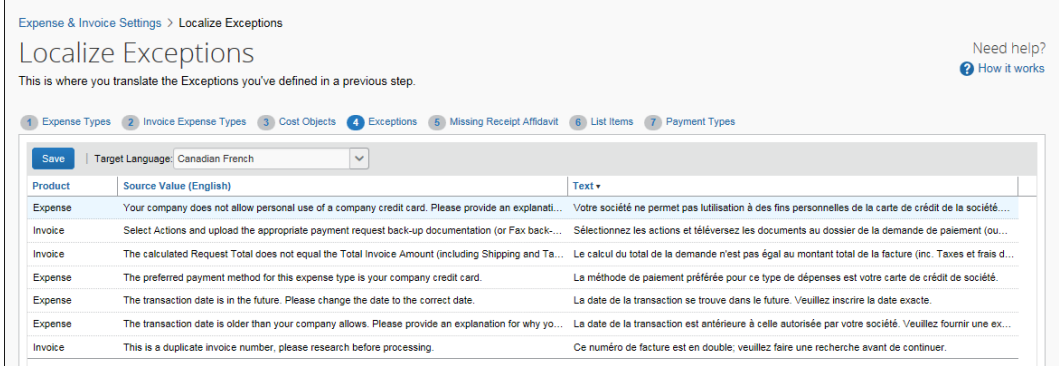

<span id="page-11-0"></span>3. Click **Save** to save your changes.

## **Section 5: Configure Missing Receipt Affidavit**

On the **Missing Receipt Affidavit** page, you can enter localized text for the receipt affidavit explanations and statements. Note that the **Missing Receipt Affidavit** tab only appears when you select (enable) the **Missing Receipt Affidavit** check box in the Compliance Controls page, and provide text for this option.

#### **Example**

You need to localize the text you provided for the missing receipt for your Canadian French division.

#### <span id="page-11-1"></span>**Access the Missing Receipts Affidavit Page**

- *To access the Missing Receipts Affidavit page:*
	- 1. Click **Administration > Expense Settings** or **Expense & Invoice Settings**  or **Invoice Settings**.
	- 2. In the **Product** list, click *Expense* or *Invoice*.
	- 3. In the **Access To Concur** section, on the **Translations** tab, click **Edit**.

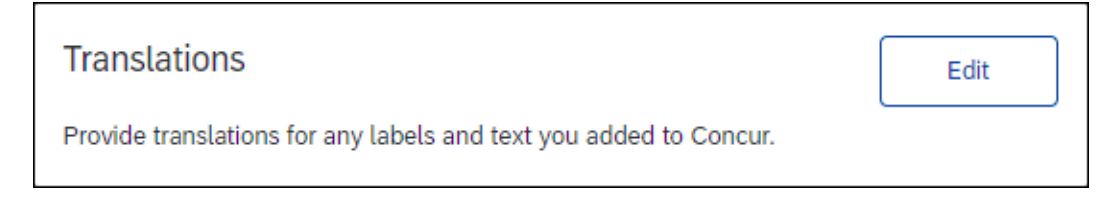

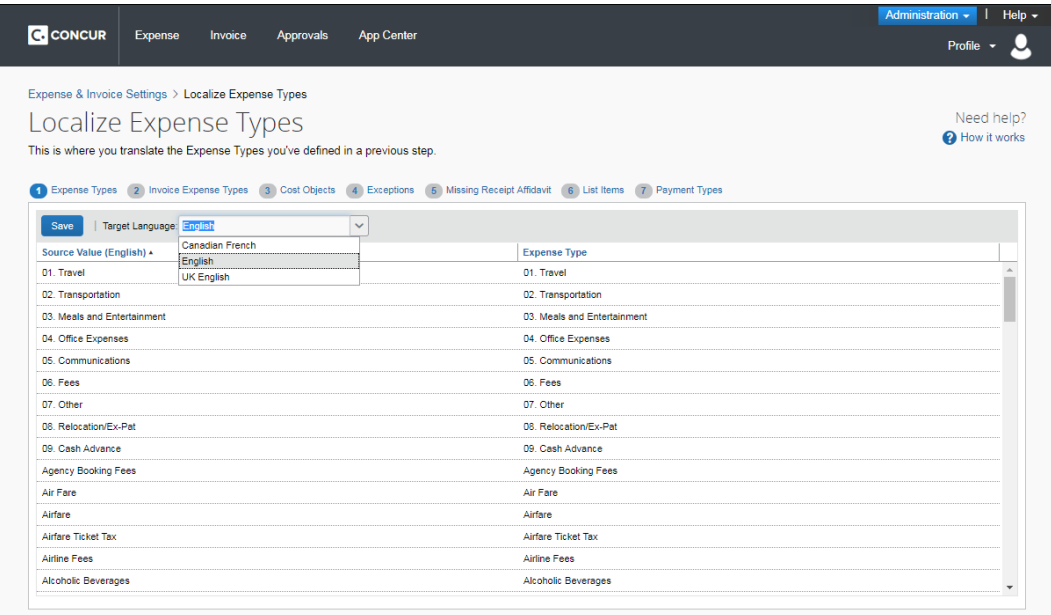

4. Click **Missing Receipts Affidavit** (tab).

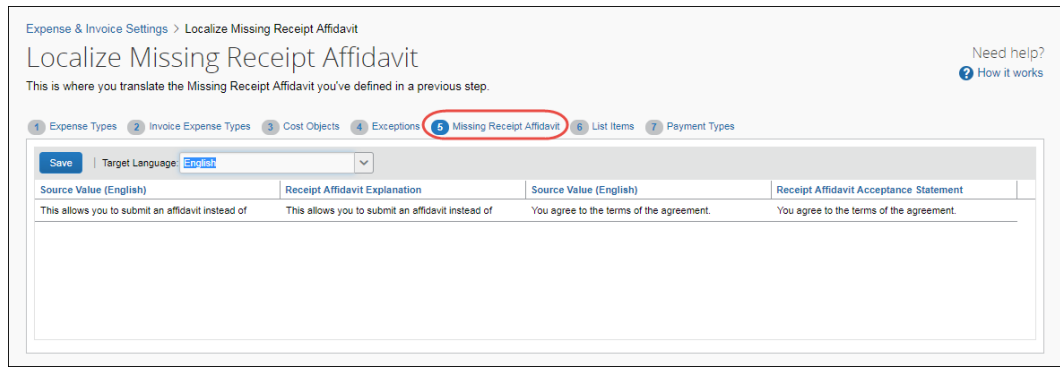

#### <span id="page-12-0"></span>**Localize Receipt Affidavit Items**

- *To localize receipt affidavit items:* 
	- 1. On the **Missing Receipts Affidavit** tab, select the desired target language.

2. In the **Receipt Affidavit Explanation** and **Receipt Affidavit Acceptance Statement** columns, enter the localized text.

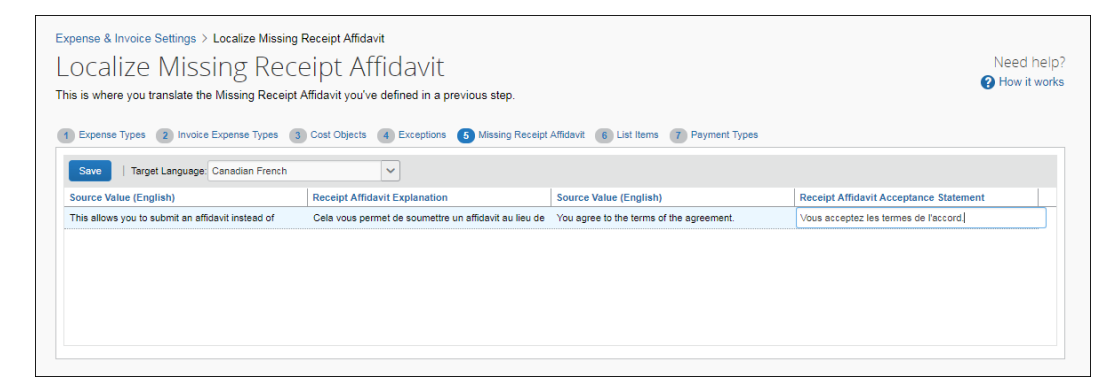

<span id="page-13-0"></span>3. Click **Save** to save your changes.

## **Section 6: Configure List Items**

On the **List Items** page, you can enter localized values for the list items that you have created.

#### **Example**

You would like your list items to display Canadian French-specific text to users that select that language. You can select Canadian French as your target language, and then enter localized text in the **Value** column. Click **Save** to save your changes.

#### <span id="page-13-1"></span>**Access the List Items Page**

- *To access the List Items page:*
	- 1. Click **Administration > Expense Settings** or **Expense & Invoice Settings**  or **Invoice Settings**.
	- 2. In the **Product** list, click *Expense* or *Invoice*.
	- 3. In the **Access To Concur** section, on the **Translations** tab, click **Edit**.

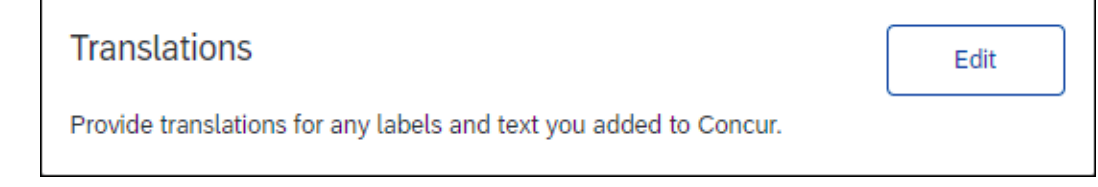

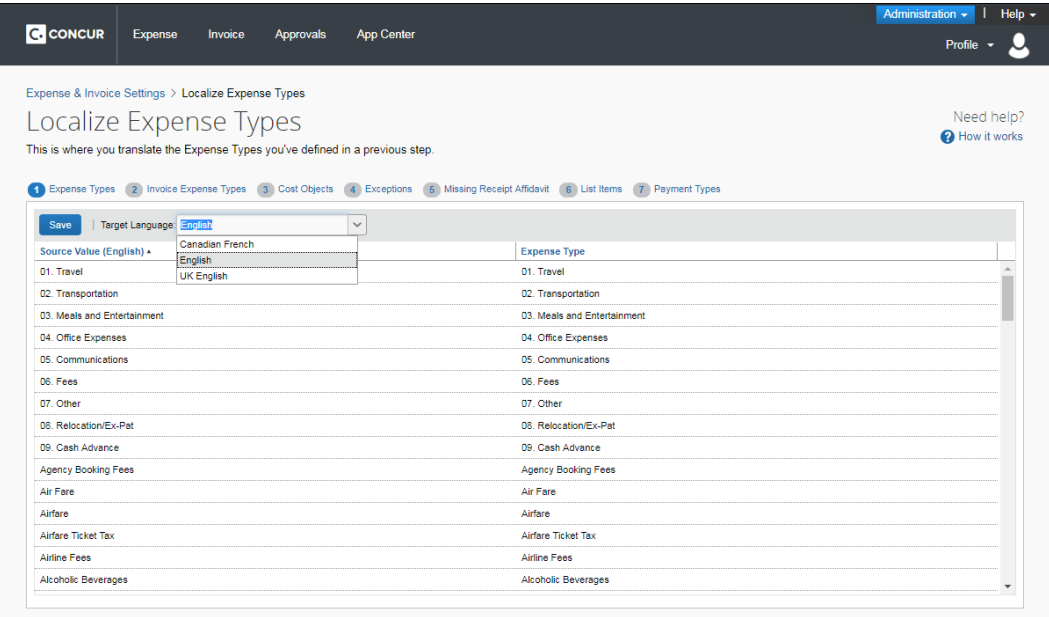

#### 4. Click **List Items** (tab).

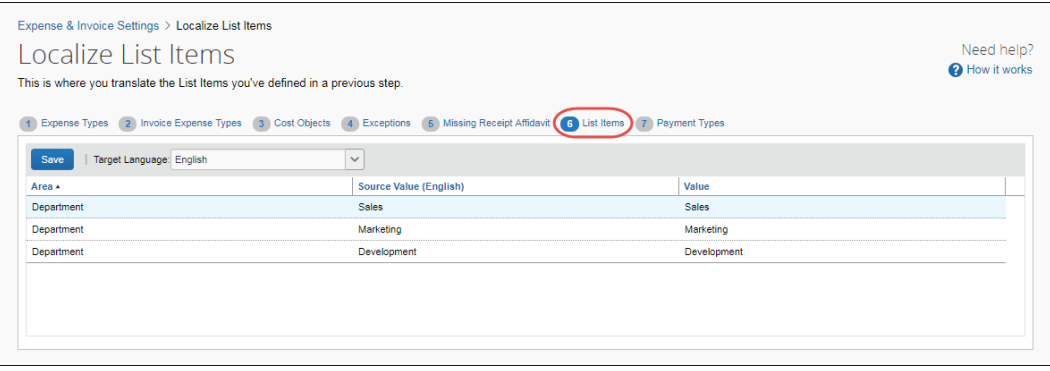

#### <span id="page-14-0"></span>**Localize List Items**

- *To localize list items:*
	- 1. On the **List Items** tab, select the desired target language.

2. In the **Value** column for the list item, enter the localized text.

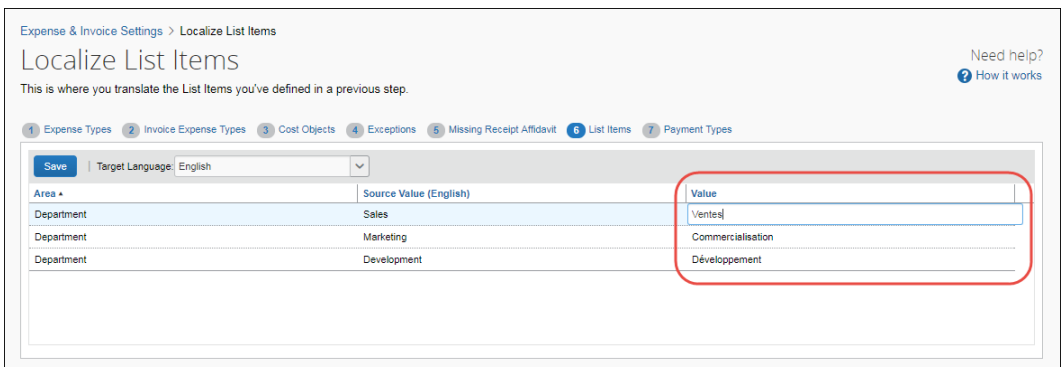

<span id="page-15-0"></span>3. Click **Save** to save your changes.

### **Section 7: Configure Payment Types**

On the **Payment Types** tab, you can enter localized values for the list items that you have created.

#### **Example**

You would like your list items to display UK English-specific text to users that select that language. You can select UK English as your target language, and then enter localized text in the **Payment Types** column. Click **Save** to save your changes.

#### <span id="page-15-1"></span>**Access the Payment Types Tab**

- *To access the Payment Types tab:*
	- 1. Click **Administration > Expense Settings** or **Expense & Invoice Settings**  or **Invoice Settings**.
	- 2. In the **Product** list, click *Expense* or *Invoice*.
	- 3. In the **Access To Concur** section, on the **Translations** tab, click **Edit**.

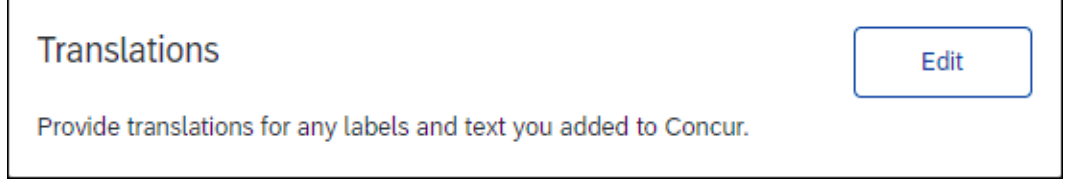

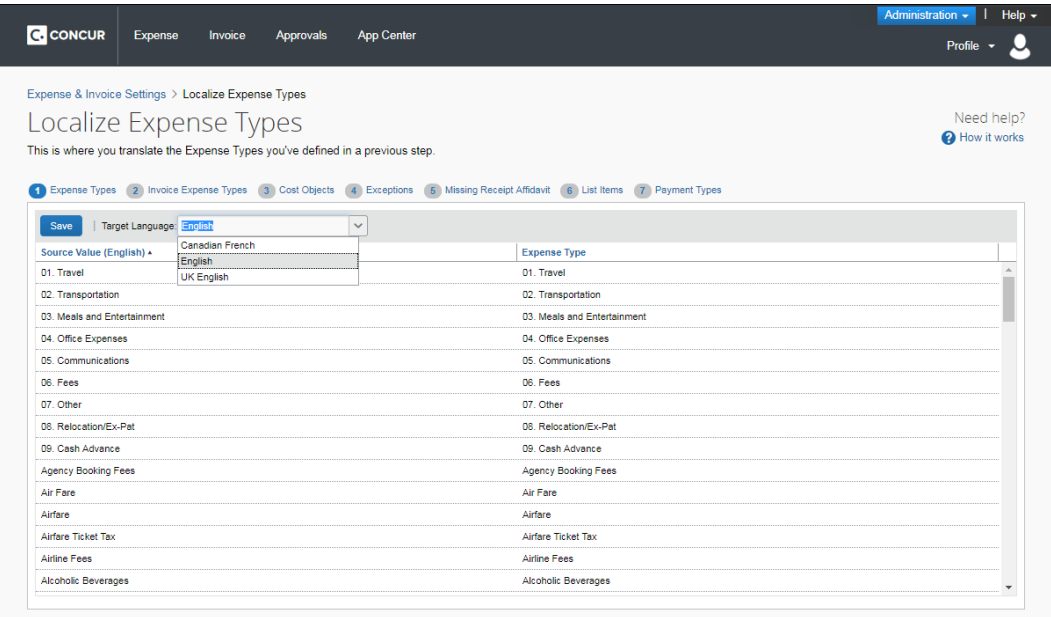

#### 4. Click **Payment Types** (tab).

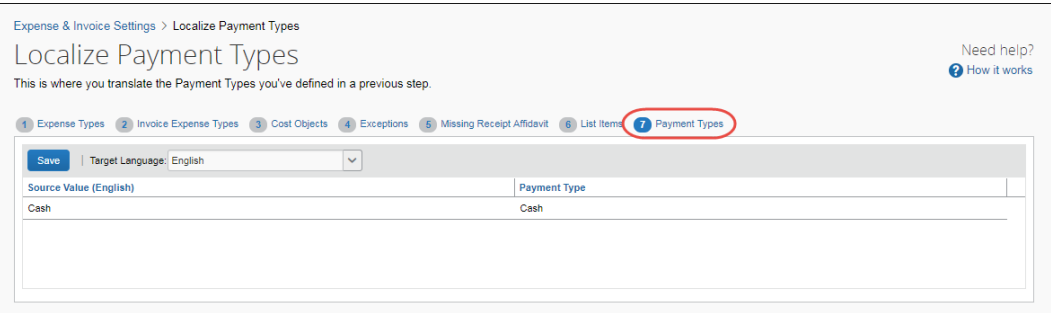

#### <span id="page-16-0"></span>**Localize Payment Types**

- *To localize list items:* 
	- 1. On the **Payment Types** tab, select the desired target language.
	- 2. In the **Payment Types** column for the list item, enter the localized text.

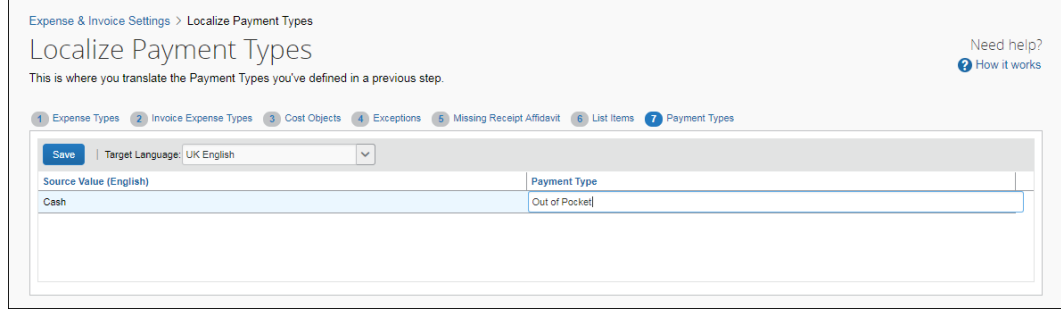

3. Click **Save** to save your changes.